# **AIS**  HELIX Accessory Guide

532440-1\_A

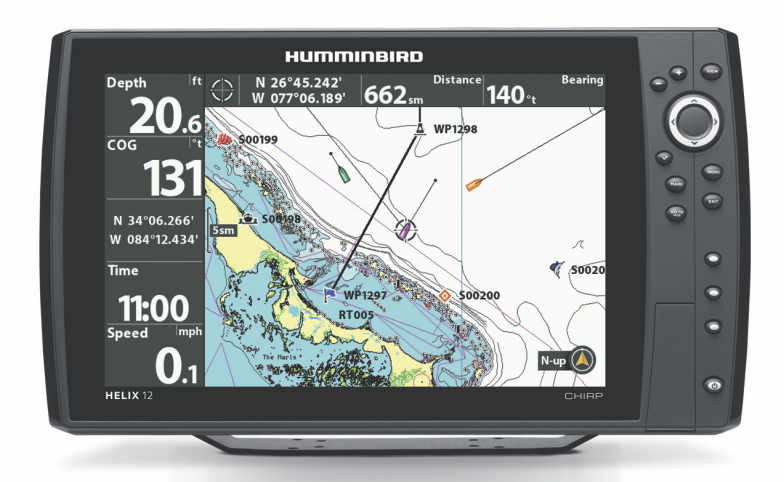

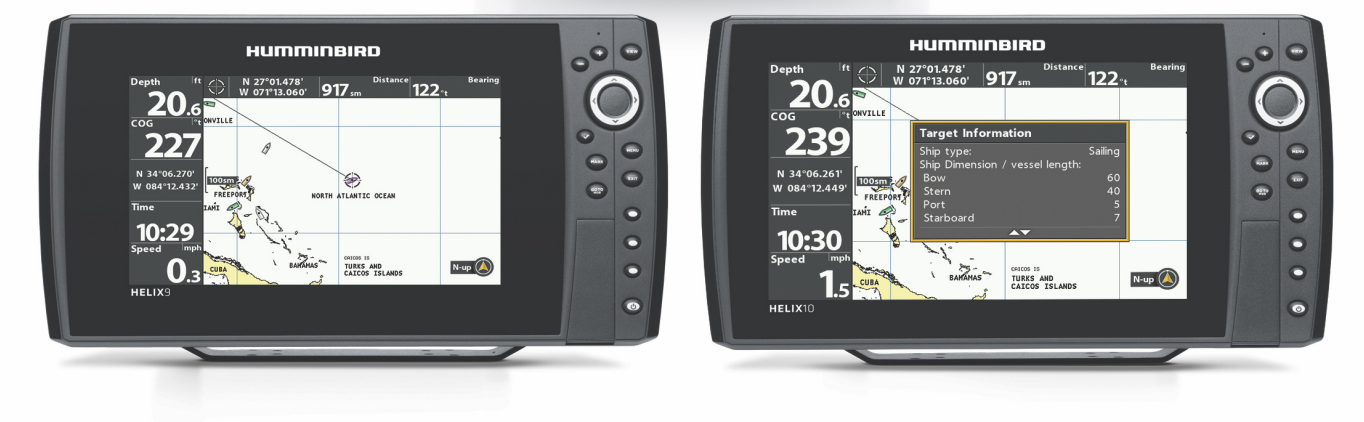

## **TABLE OF CONTENTS**

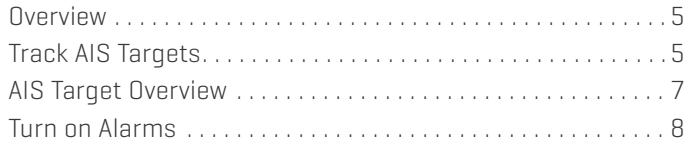

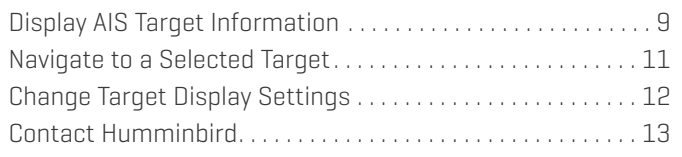

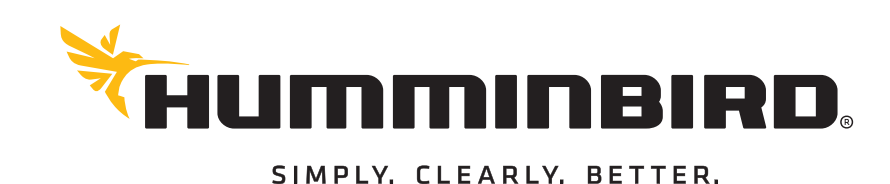

# **THANK YOU!**

Thank you for choosing Humminbird®, the #1 name in marine electronics. Humminbird has built its reputation by designing and manufacturing top quality, thoroughly reliable marine equipment. Your Humminbird is designed for trouble-free use in even the harshest marine environment. We encourage you to read this manual carefully in order to get the full benefit from all the features and applications of your Humminbird product.

Contact Humminbird Customer Service at humminbird.com or call 1-800-633-1468.

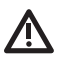

**WARNING!** This product contains chemicals known to the State of California to cause cancer and birth defects or other reproductive harm.

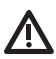

**WARNING!** This device should not be used as a navigational aid to prevent collision, grounding, boat damage, or personal injury. When the boat is moving, water depth may change too quickly to allow time for you to react. Always operate the boat at very slow speeds if you suspect shallow water or submerged objects.

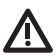

**WARNING!** The electronic chart in your Humminbird unit is an aid to navigation designed to facilitate the use of authorized government charts, not to replace them. Only official government charts and notices to mariners contain all of the current information needed for the safety of navigation, and the captain is responsible for their prudent use.

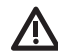

**WARNING!** Humminbird is not responsible for the loss of data files (waypoints, routes, tracks, groups, recordings, etc.) that may occur due to direct or indirect damage to the unit's hardware or software. It is important to back up your control head's data files periodically. Data files should also be saved to your PC before restoring the control head defaults or updating the software. See your Humminbird online account at **humminbird.com** and the control head operations manual for details.

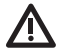

**WARNING!** Disassembly and repair of this electronic unit should only be performed by authorized service personnel. Any modification of the serial number or attempt to repair the original equipment or accessories by unauthorized individuals will void the warranty.

**WARNING!** Do NOT leave the control head SD slot cover open. The slot cover should always be closed to prevent water damage to the unit.

74

**NOTE:** Some features discussed in this manual require a separate purchase, and some features are only available on international models. Every effort has been made to clearly identify those features. Please read the manual carefully in order to understand the full capabilities of your model.

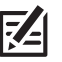

**NOTE:** The illustrations in this manual may not look the same as your product, but your unit will function in a similar way.

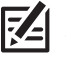

**NOTE:** To purchase accessories for your control head, visit our Web site at **humminbird.com** or contact Humminbird Customer Service at **1-800-633-1468**.

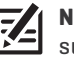

**NOTE:** The procedures and features described in this manual are subject to change without notice. This manual was written in English and may have been translated to another language. Humminbird is not responsible for incorrect translations or discrepancies between documents.

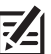

**NOTE:** Product specifications and features are subject to change without notice.

**NOTE:** Humminbird verifies maximum stated depth in saltwater 74 conditions, however actual depth performance may vary due to transducer installation, water type, thermal layers, bottom composition, and slope.

**ROHS STATEMENT:** Product designed and intended as a fixed installation or part of a system in a vessel may be considered beyond the scope of Directive 2002/95/EC of the European Parliament and of the Council of 27 January 2003 on the restriction of the use of certain hazardous substances in electrical and electronic equipment.

**ATTENTION INTERNATIONAL CUSTOMERS:** Products sold in the U.S. are not intended for use in the international market. Humminbird international units provide international features and are designed to meet country and regional regulations. Languages, maps, time zones, units of measurement, and warranty are examples of features that are customized for Humminbird international units purchased through our authorized international distributors.

To obtain a list of authorized international distributors, please visit our Web site at **humminbird.com** or contact Humminbird Customer Service at **(334) 687-6613**.

**ENVIRONMENTAL COMPLIANCE STATEMENT:** It is the intention of Johnson Outdoors Marine Electronics, Inc. to be a responsible corporate citizen, operating in compliance with known and applicable environmental regulations, and a good neighbor in the communities where we make or sell our products.

**WEEE DIRECTIVE:** EU Directive 2002/96/EC "Waste of Electrical and Electronic Equipment Directive (WEEE)" impacts most distributors, sellers, and manufacturers of consumer electronics in the European Union. The WEEE Directive requires the producer of consumer electronics to take responsibility for the management of waste from their products to achieve environmentally responsible disposal during the product life cycle.

WEEE compliance may not be required in your location for electrical & electronic equipment (EEE), nor may it be required for EEE designed and intended as fixed or temporary installation in transportation vehicles such as automobiles, aircraft, and boats. In some European Union member states, these vehicles are considered outside of the scope of the Directive, and EEE for those applications can be considered excluded from the WEEE Directive requirement.

 $\vee$  This symbol (WEEE wheelie bin) on product indicates the product must not be disposed of with other household refuse. It must be disposed of and collected for recycling and recovery of waste EEE. Johnson Outdoors Marine Electronics, Inc. will mark all EEE products in accordance  $\#$  with the WEEE Directive. It is our goal to comply in the collection, treatment, recovery, and environmentally sound disposal of those  $\blacksquare$  products; however, these requirements do vary within European Union member states. For more information about where you should dispose of your waste equipment for recycling and recovery and/or your European Union member state requirements, please contact your dealer or distributor from which your product was purchased.

HELIX™, Humminbird®, and X-Press™ Menu are trademarked by or registered trademarks of Johnson Outdoors Marine Electronics, Inc.

Adobe, Acrobat, Adobe PDF, and Reader are either registered trademarks or trademarks of Adobe Systems Incorporated in the United States and/or other countries.

© 2015 Johnson Outdoors Marine Electronics, Inc. All rights reserved.

# **OVERVIEW**

When an AIS is connected to the HELIX control head, active vessels within the AIS VHF transmission range are displayed on the Chart View and Bird's Eye View as target icons. An AIS and compass/heading sensor are required to enable this feature.

Installation: To install each accessory, use the installation quide provided with it, or download the quide from our Web site at humminbird.com.

Compatibility: This quide covers HELIX 9, 10, and 12 operations with AIS. Visit our Web site at humminbird.com for the most current list of AIS-compatible Humminbird models.

# **TRACK AIS TARGETS**

Use the following instructions to start using AIS with your HELIX control head.

#### **1** | Power On

- 1. Power on the AIS. Follow the instructions in the guide provided with the hardware.
- 2. On the HELIX control head, press the POWER key.
- 3. When the title screen is displayed, press the MENU key.
- 4. Select Normal.
- 5. Press the RIGHT Cursor key.

#### **2** | Display a Chart View

AIS targets can be displayed on the Chart View or the Bird's Eye View.

- 1. Press and hold the VIEW key.
- 2. Select Chart > Chart View.
- 3. Press the RIGHT Cursor key.

#### **Chart View (HELIX 12)**

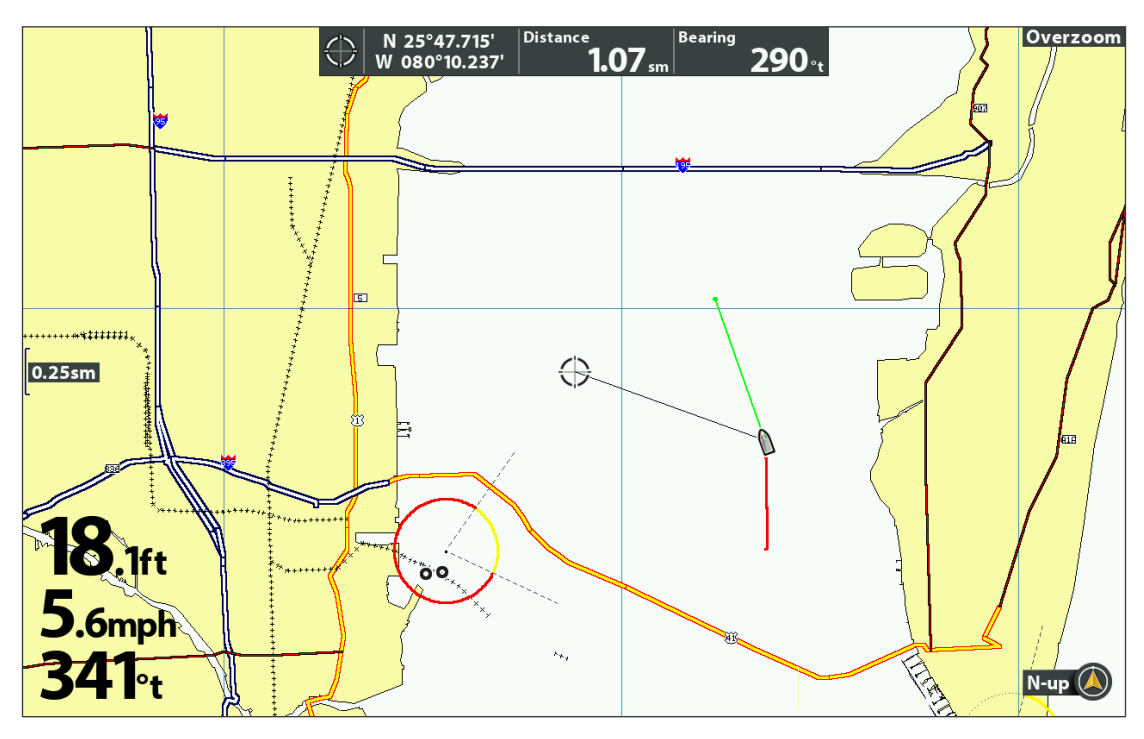

#### **3** | Open the AIS Menu

- 1. Main Menu: Press the MENU key twice. Select the Accessories tab.
- 2. Select AIS.
- 3. Press the RIGHT Cursor key.

### **4** | Turn on Tracking Target

Tracking Target must be turned on to display AIS targets in the Chart View, Bird's Eye View, and the Target List.

- 1. From the AIS menu, select Tracking Target.
- 2. Select On.

#### **Turning on Tracking Target**

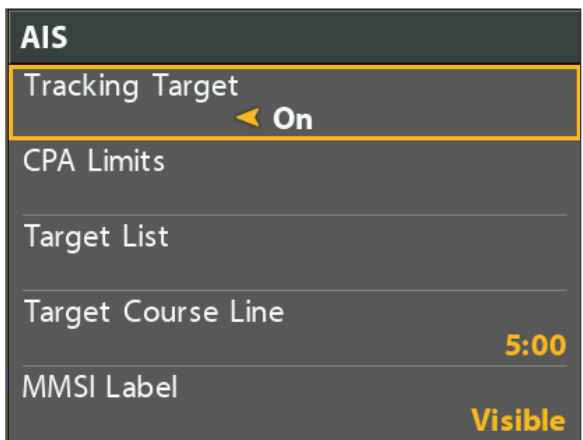

#### **Chart View with Tracking Target Turned on (HELIX 12)**

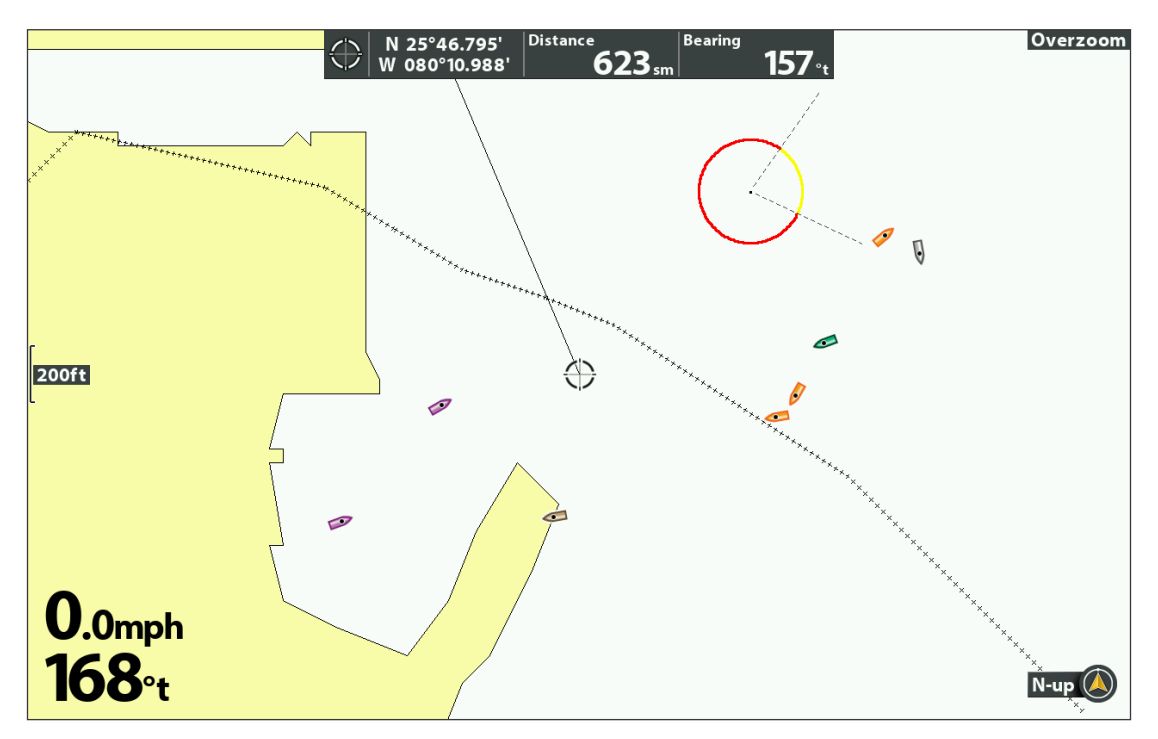

# **AIS TARGET OVERVIEW**

Each target is represented by an icon that indicates the vessel type and whether it is tracked, lost, or triggering an alarm.

Tracking: Targets within the range of the AIS VHF signal are identified and sending information to the AIS.

Lost: If the AIS has not received information from a target in the last 10 minutes, the target icon status will change to lost. If the target signal is not received after 15 minutes, it will disappear from the view. If there are several targets on the view, and a new target message is received, the oldest target will disappear from the view.

Alarm: If a vessel has crossed the CPA (Closest Point of Approach), the target icon will be outlined in red. See *Turn on Alarms* for more information.

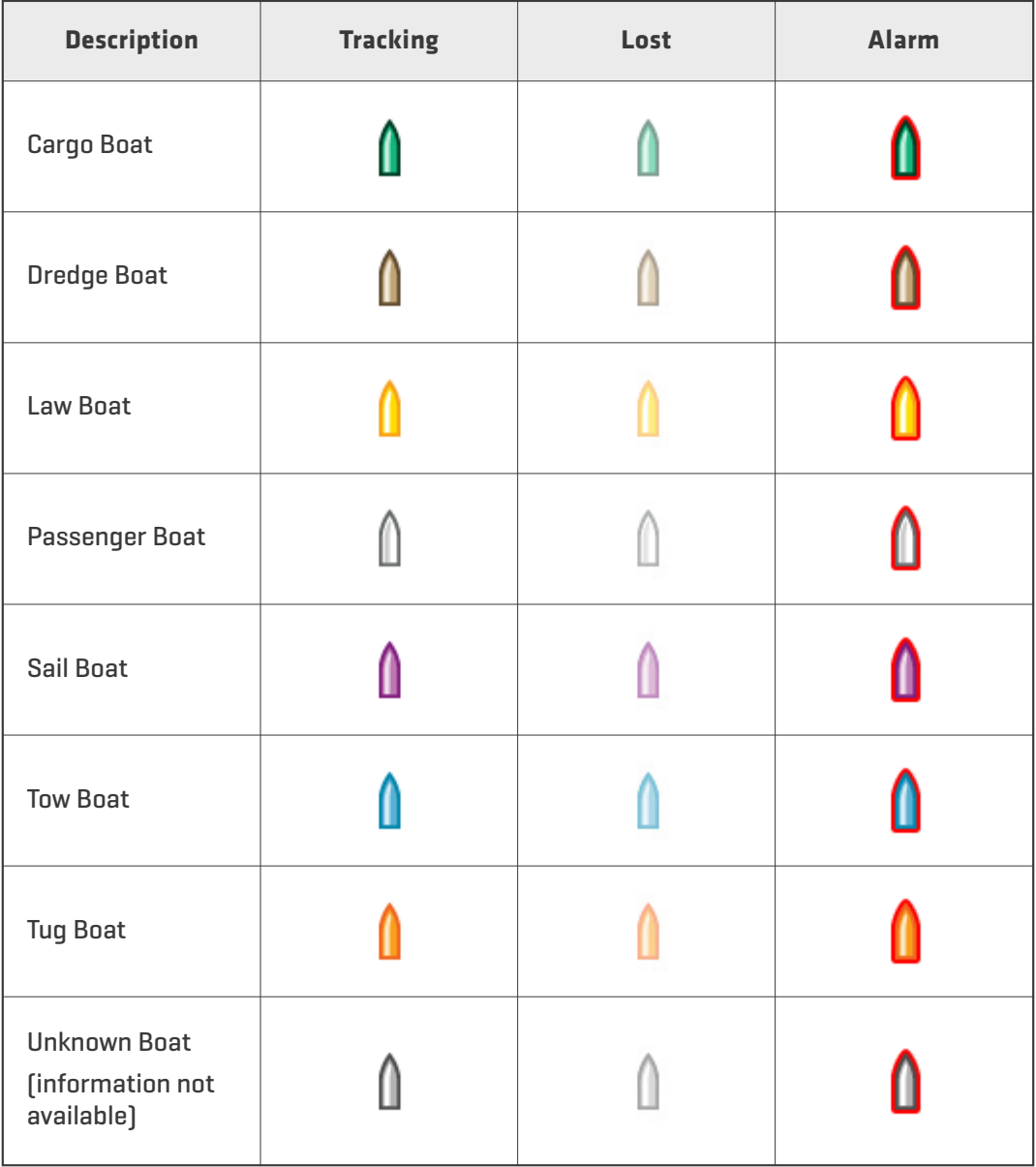

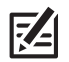

**NOTE:** In some cases, vessel information may not be available. The information received from other vessels is determined by the vessel class, AIS equipment, and the information the captains choose to transmit.

# **TURN ON ALARMS**

Use CPA Limits to set how close targets may approach your vessel. The amount can be set in nautical miles or time. When the target has traveled past the set limit, the target icon will turn red and an alarm will sound on the control head (as determined by your control head sound settings).

#### Set the Closest Point of Approach

- 1. Open the AIS menu.
- 2. Select CPA Limits. Press the RIGHT Cursor key.
- 3. Select CPA or TCPA. Press the RIGHT Cursor key.

CPA: Select the closest point of approach by another vessel, estimated in nautical miles.

TCPA: Select the closest point of approach by another vessel, estimated in time.

- 4. Use the Cursor Control key to edit the available fields.
- 5. Save: Select Save. Press the RIGHT Cursor key.

#### **CPA** N M n n n Press to save

**Changing the CPA (Closest Point of Approach)**

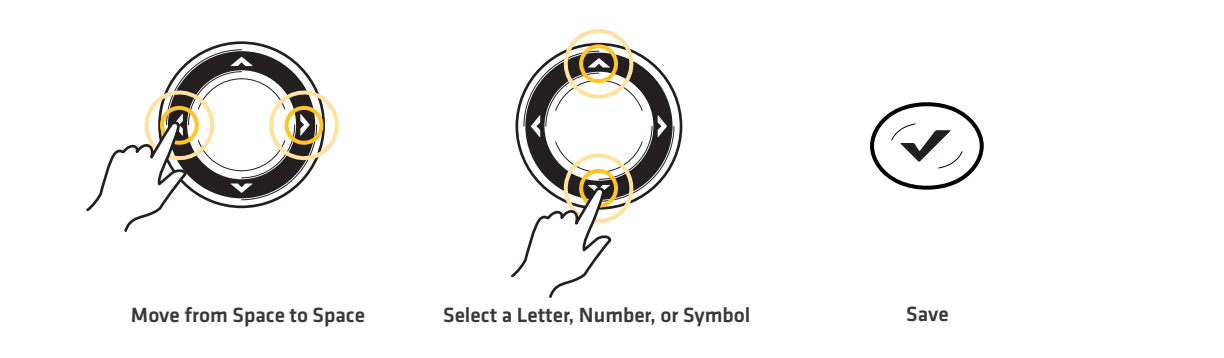

#### Turn off an Alarm

1. Press the EXIT key.

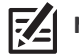

**NOTE:** You can press any key to turn off an alarm.

# **DISPLAY AIS TARGET INFORMATION**

You can select targets from the Target List or the Chart View. The Target List displays a summary of each tracked target. In the Chart View, you can view details about a selected target.

#### Display the Target List

The Target List displays the list of available targets with MMSI (Maritime Mobile Service Identity), COG (Course over Ground), Speed, and TCPA (Time to Closest Point of Approach).

- 1. Open the AIS menu.
- 2. Select Target List. Press the RIGHT Cursor key.

Scroll: Press the UP or DOWN Cursor keys to scroll through the list.

**Cursor To:** Select a target on the list. Press the RIGHT Cursor key.

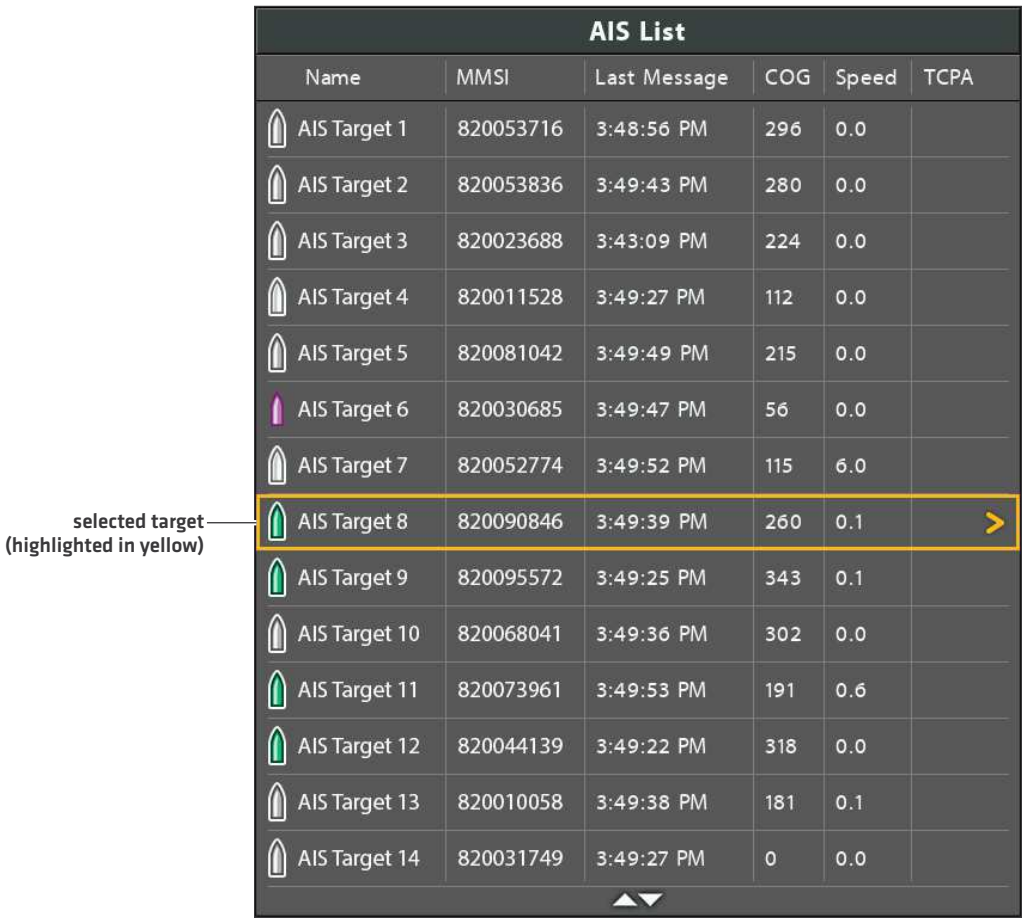

#### **Selecting a Target from the Target List**

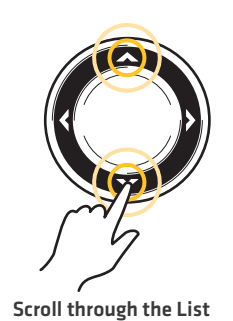

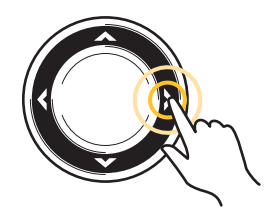

Move the Cursor

### Display Details for a Selected Target

You can select a target from the Target List or the Chart View.

1. Select a target from the Target List. Press the RIGHT Cursor key.

#### OR

Use the Cursor Control key to move the cursor to a target on the Chart View.

2. Press the CHECK/INFO key.

Close: Press the EXIT key.

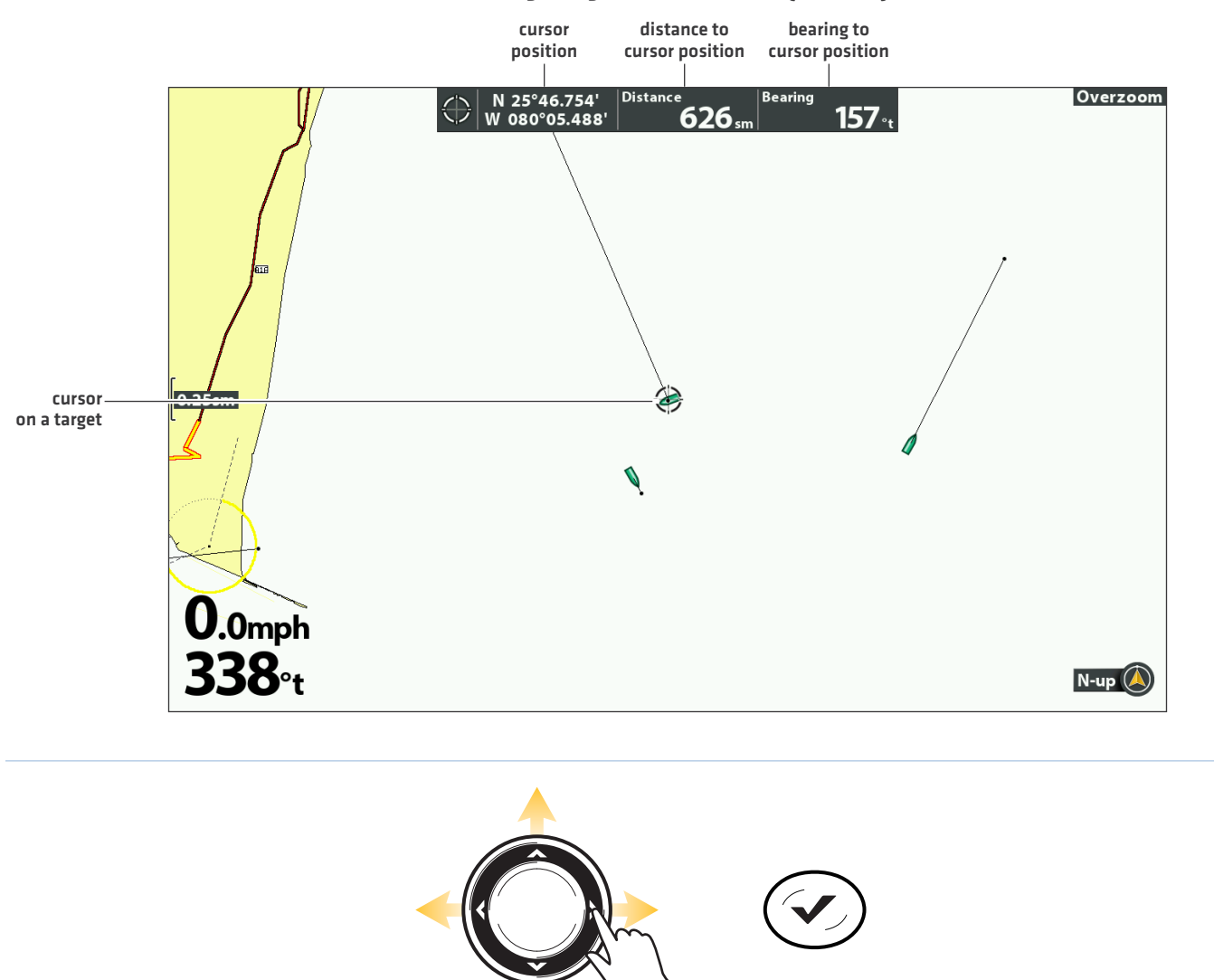

#### **Selecting a Target in the Chart View (HELIX 12)**

Move the Cursor **Information**<br>Information

Display Target

#### **Displaying Target Details**

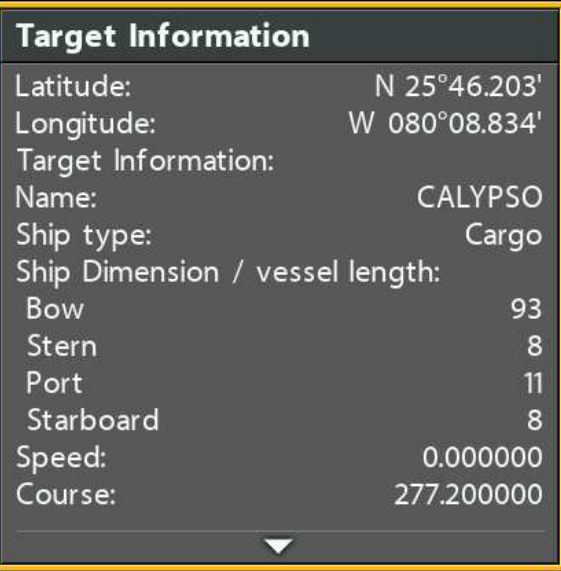

# **NAVIGATE TO A SELECTED TARGET**

#### Start Navigation to a Selected Target

1. Select a target from the Target List. Press the RIGHT Cursor key.

#### OR

Use the Cursor Control key to move the cursor to a target on the Chart View.

2. Press the GOTO key.

#### Cancel Navigation

- 1. Press the MENU key once.
- 2. Select Cancel Navigation. Press the RIGHT Cursor key.

# **CHANGE TARGET DISPLAY SETTINGS**

You can customize how targets are displayed in the Chart View. The display settings in this section do not apply to AIS targets in the Bird's Eye View.

#### Adjust the Target Course Line

The target course line shows the direction of a target's course. The Target Course Line menu sets the amount of time represented on the target course line. The length of the course line indicates the last known ship speed.

- 1. Open the AIS menu.
- 2. Select Target Course Line.
- 3. Press the RIGHT or LEFT Cursor keys to adjust the setting.

#### Show/Hide the MMSI Label

You can choose to show or hide the MMSI (Maritime Mobile Service Identity) label on the Chart View.

- 1. Open the AIS menu.
- 2. Select MMSI Label.
- 3. Select Visible or Hidden.

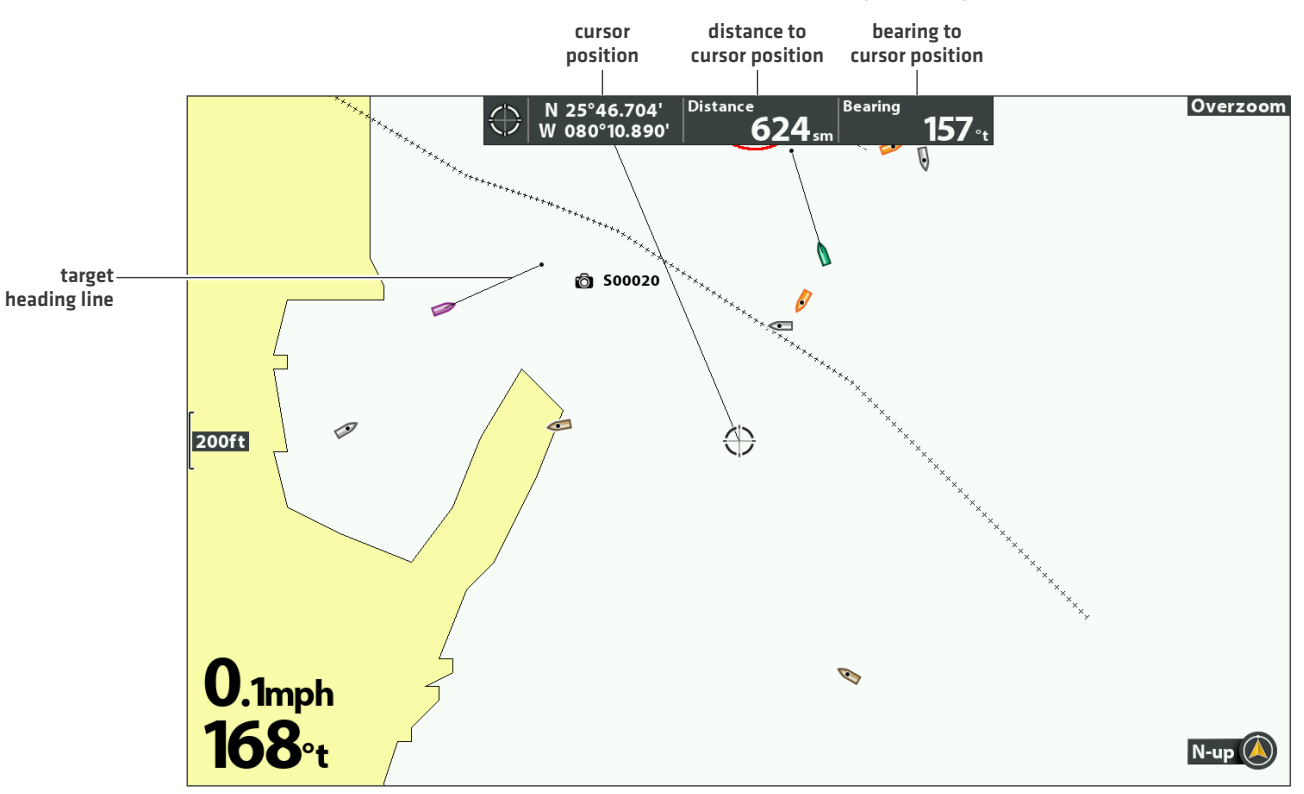

#### **Changing Target Display Settings (HELIX 12)**

# **CONTACT HUMMINBIRD**

Contact Humminbird Customer Service in any of the following ways:

#### Web site:

humminbird.com

#### E-mail:

service@humminbird.com

#### Telephone:

1-800-633-1468

#### Direct Shipping:

Humminbird Service Department 678 Humminbird Lane Eufaula, AL 36027 USA

#### Hours of Operation:

Monday - Friday

8:00 a.m. to 4:30 p.m. (Central Standard Time)

#### Social Media Resources:

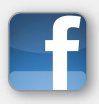

Facebook.com/HumminbirdElectronics

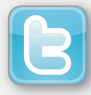

Twitter.com (@humminbirdfish)

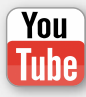

YouTube.com/humminbirdtv

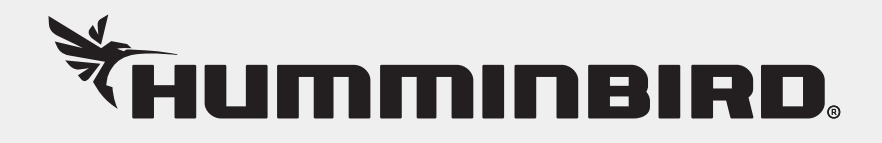